# **PreSonus AVB 3.0 Preview**

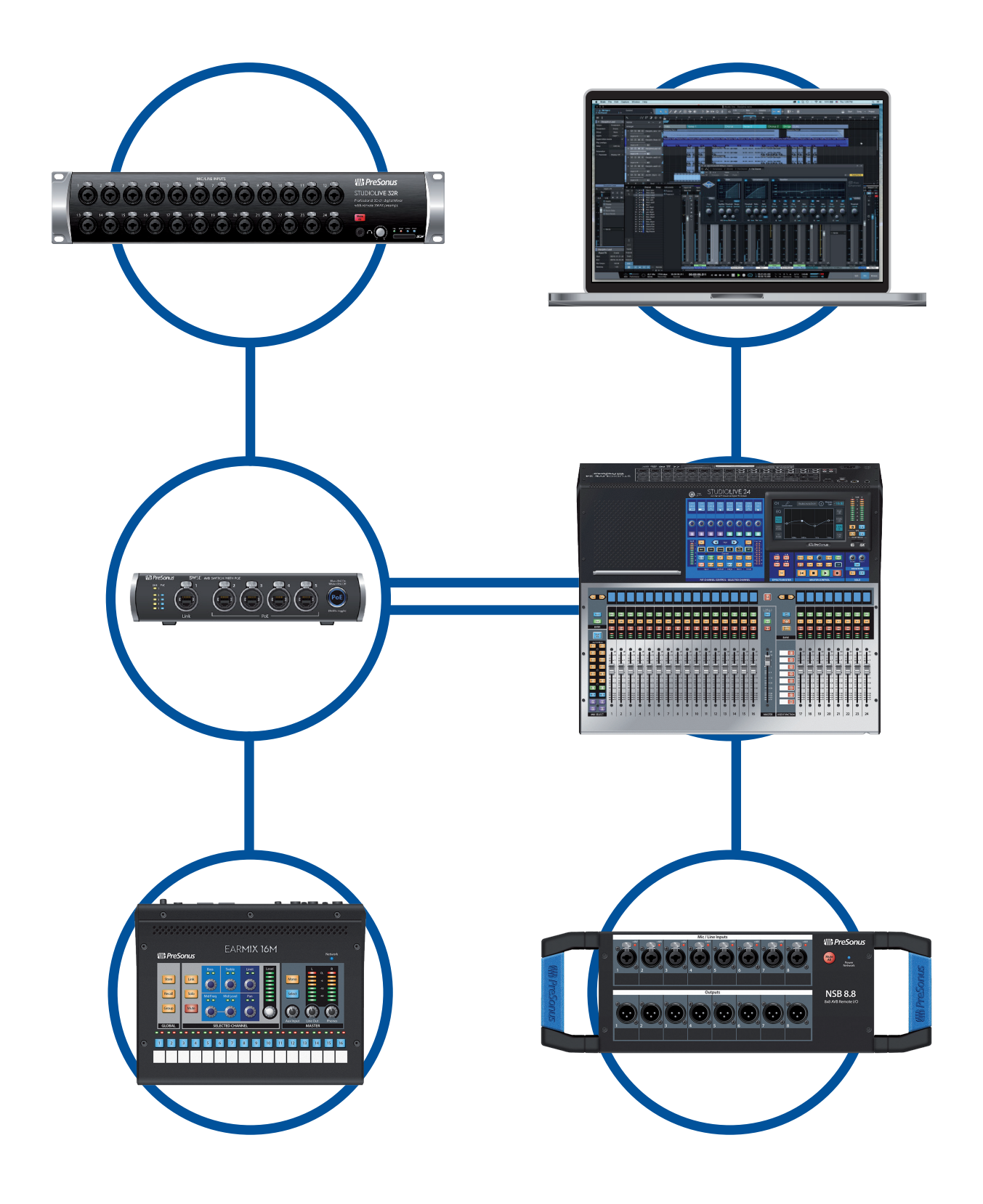

### **www.presonus.com** ®

### **Table of Contents**

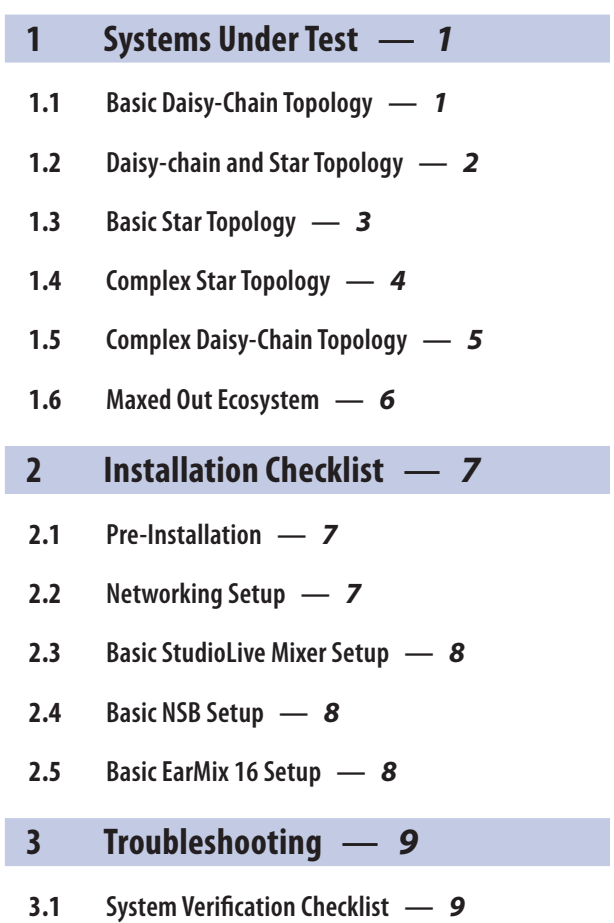

### <span id="page-2-0"></span>**1 Systems Under Test**

#### **1.1 Basic Daisy-Chain Topology**

### **1 Systems Under Test**

#### 1.1 **Basic Daisy-Chain Topology**

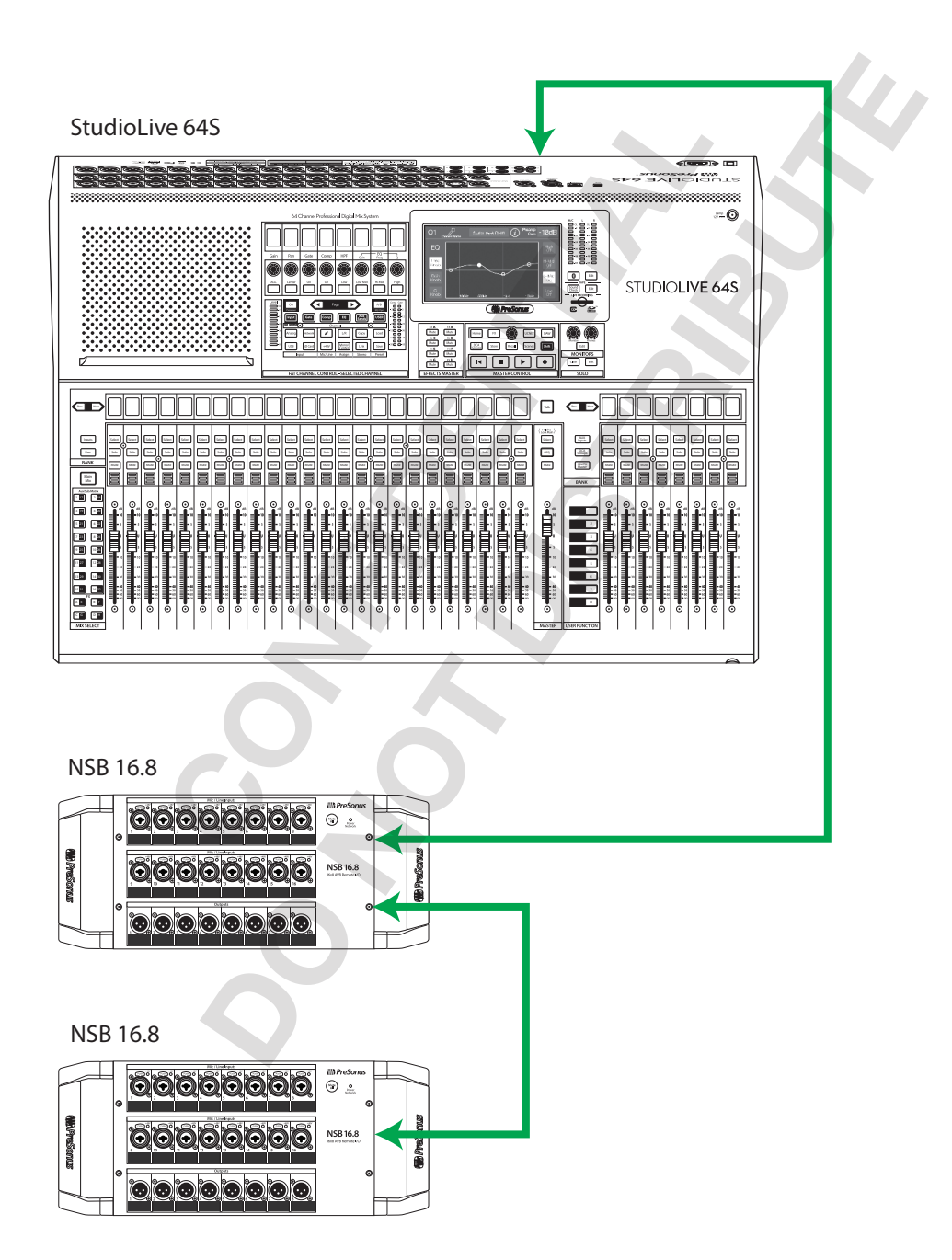

#### <span id="page-3-0"></span>**1 Systems Under Test 1.2 Daisy-chain and Star Topology**

#### 1.2 **Daisy-chain and Star Topology**

#### StudioLive 64S

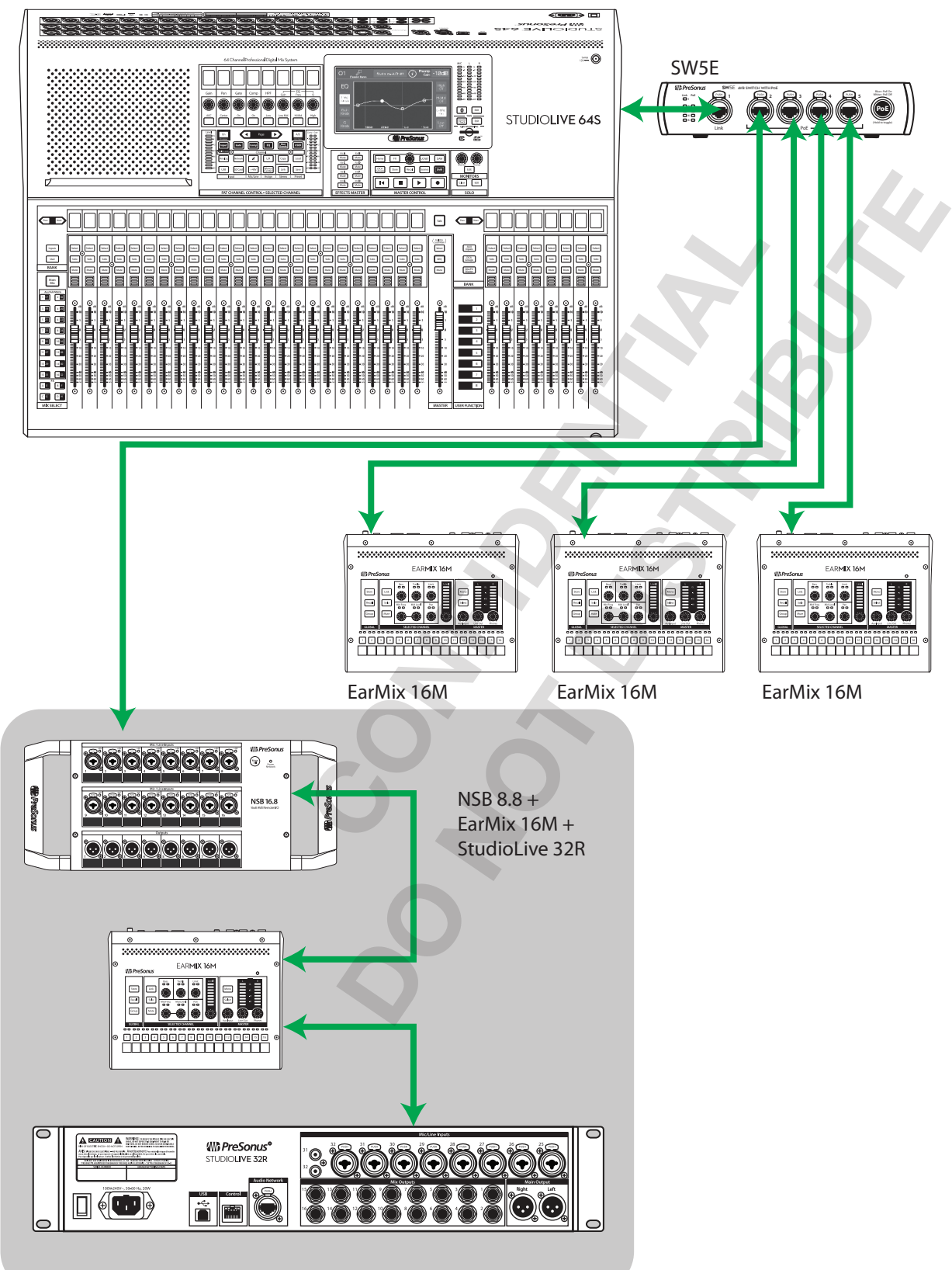

#### <span id="page-4-0"></span>**1 Systems Under Test 1.3 Basic Star Topology**

#### 1.3 **Basic Star Topology**

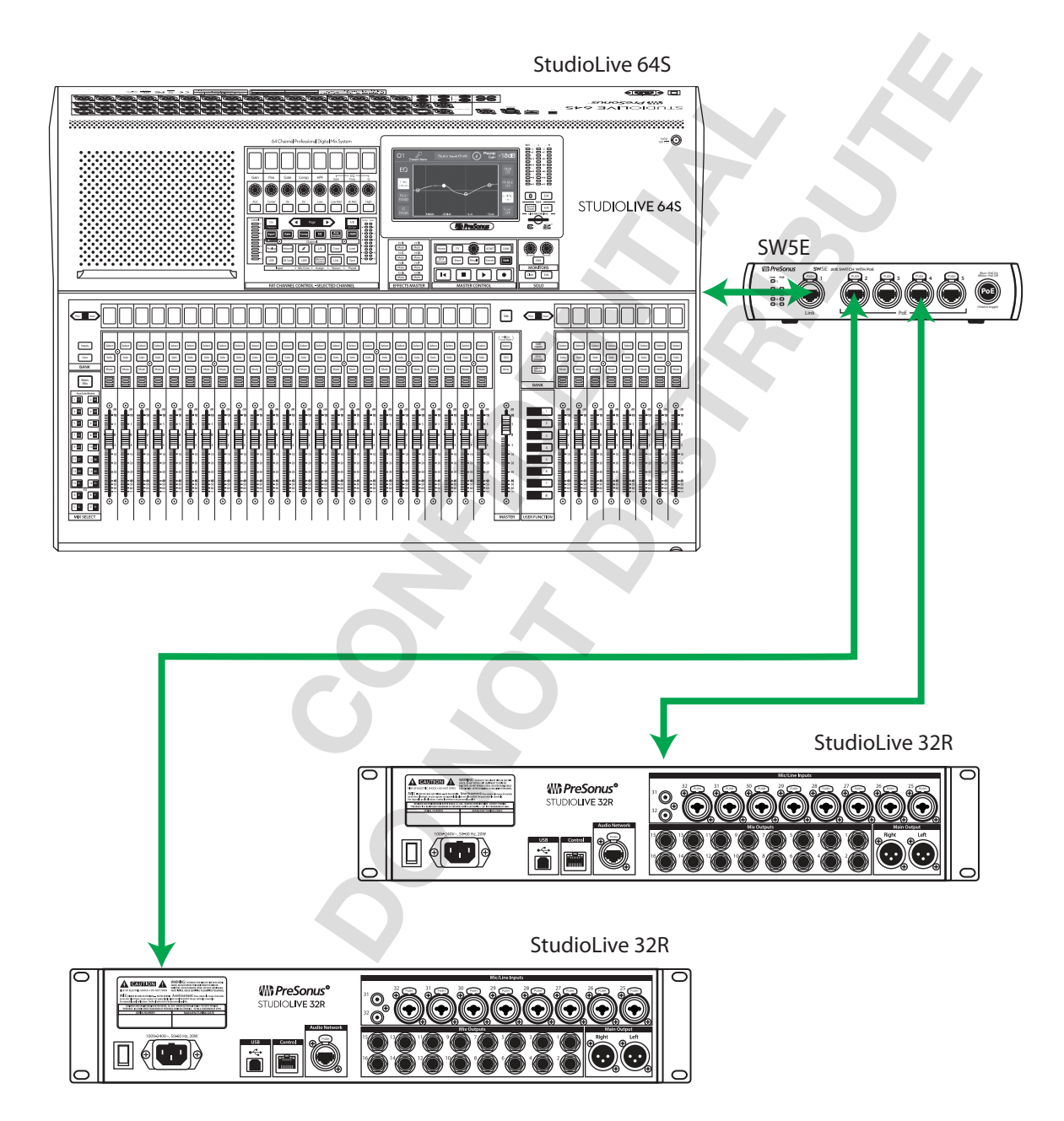

#### <span id="page-5-0"></span>**1 Systems Under Test 1.4 Complex Star Topology**

#### 1.4 **Complex Star Topology**

#### StudioLive 64S

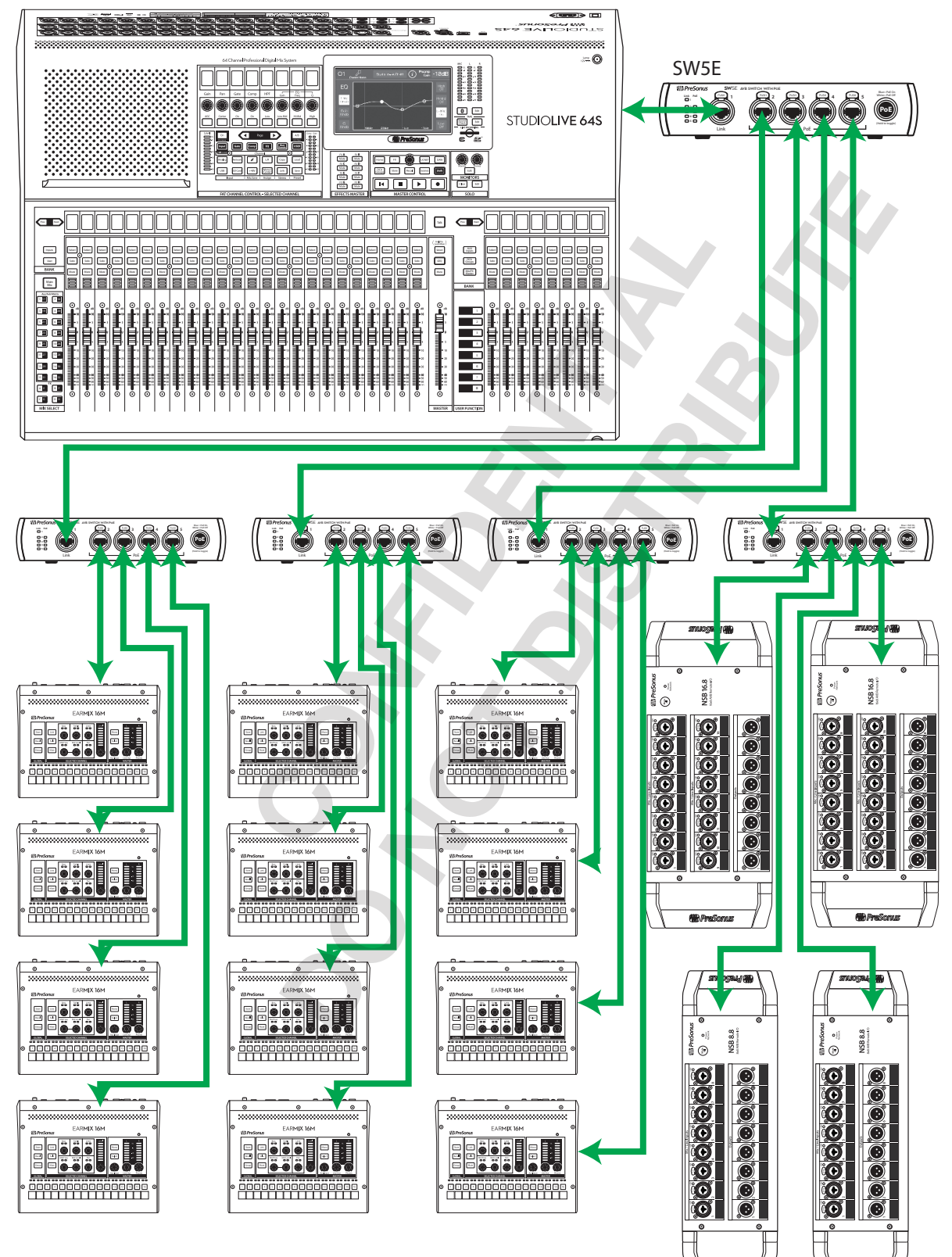

#### <span id="page-6-0"></span>**1 Systems Under Test 1.5 Complex Daisy-Chain Topology**

#### 1.5 **Complex Daisy-Chain Topology**

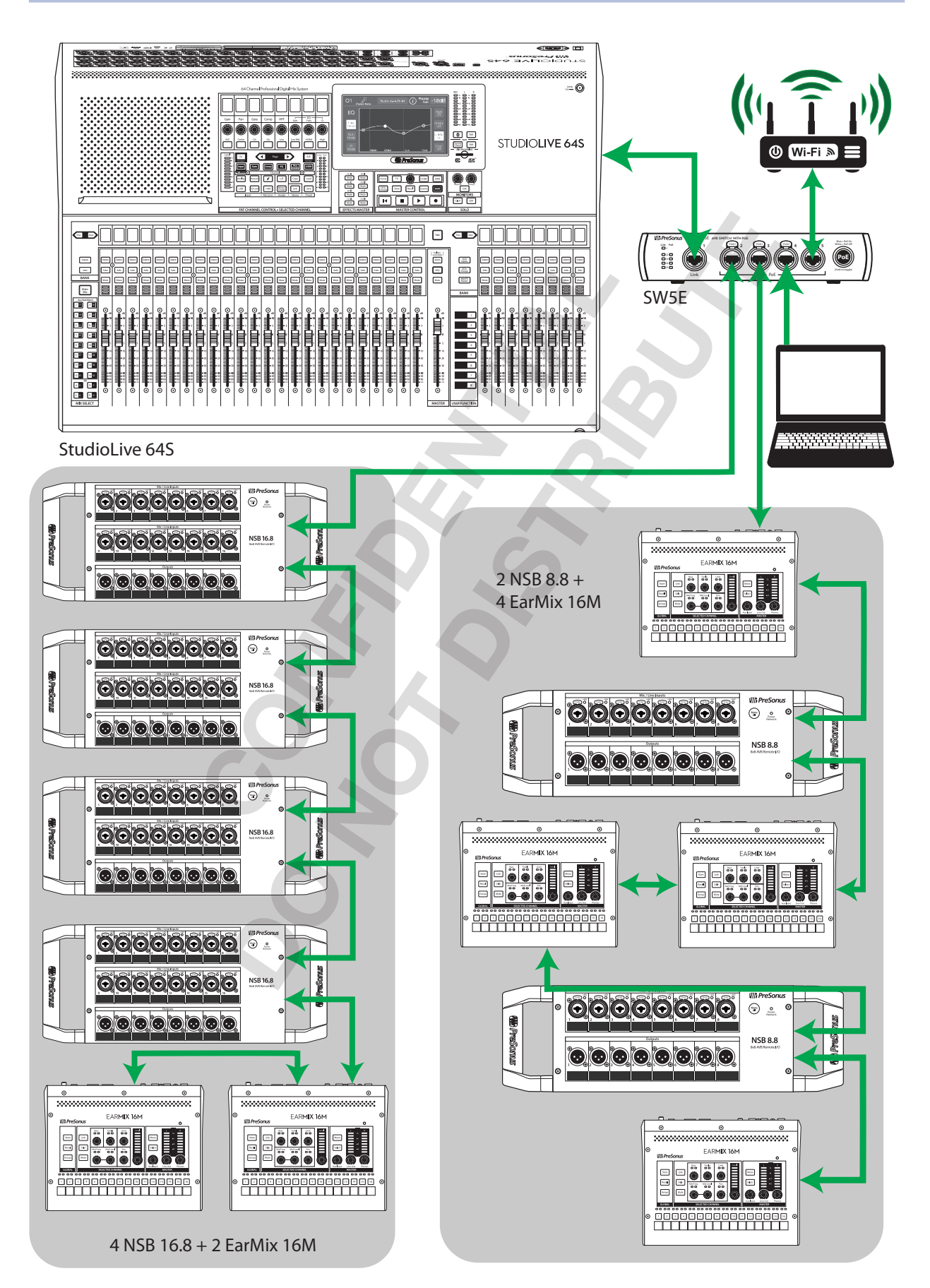

#### <span id="page-7-0"></span>**1 Systems Under Test 1.6 Maxed Out Ecosystem**

#### 1.6 **Maxed Out Ecosystem**

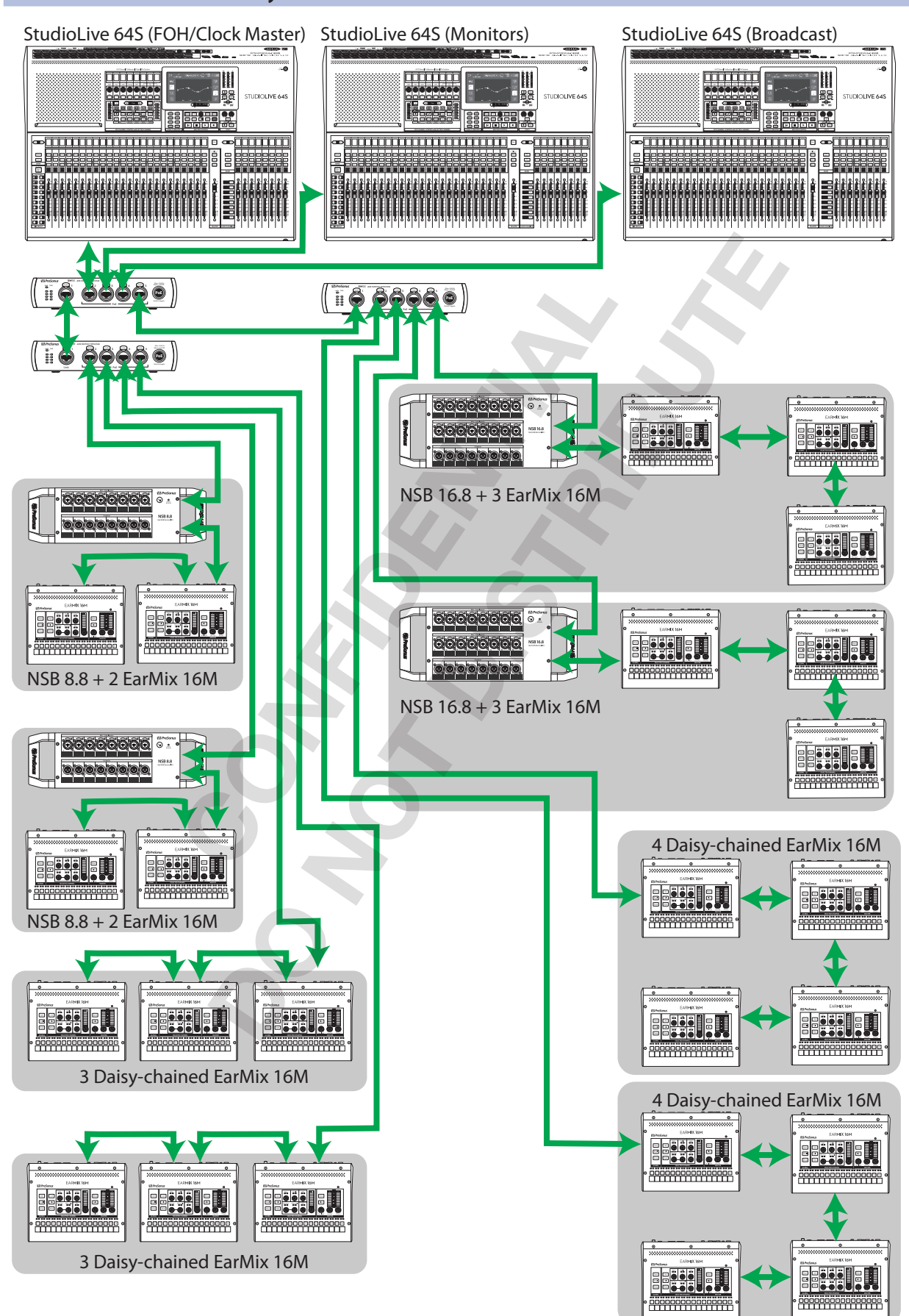

### <span id="page-8-0"></span>**2 Installation Checklist**

#### **2.1 Pre-Installation**

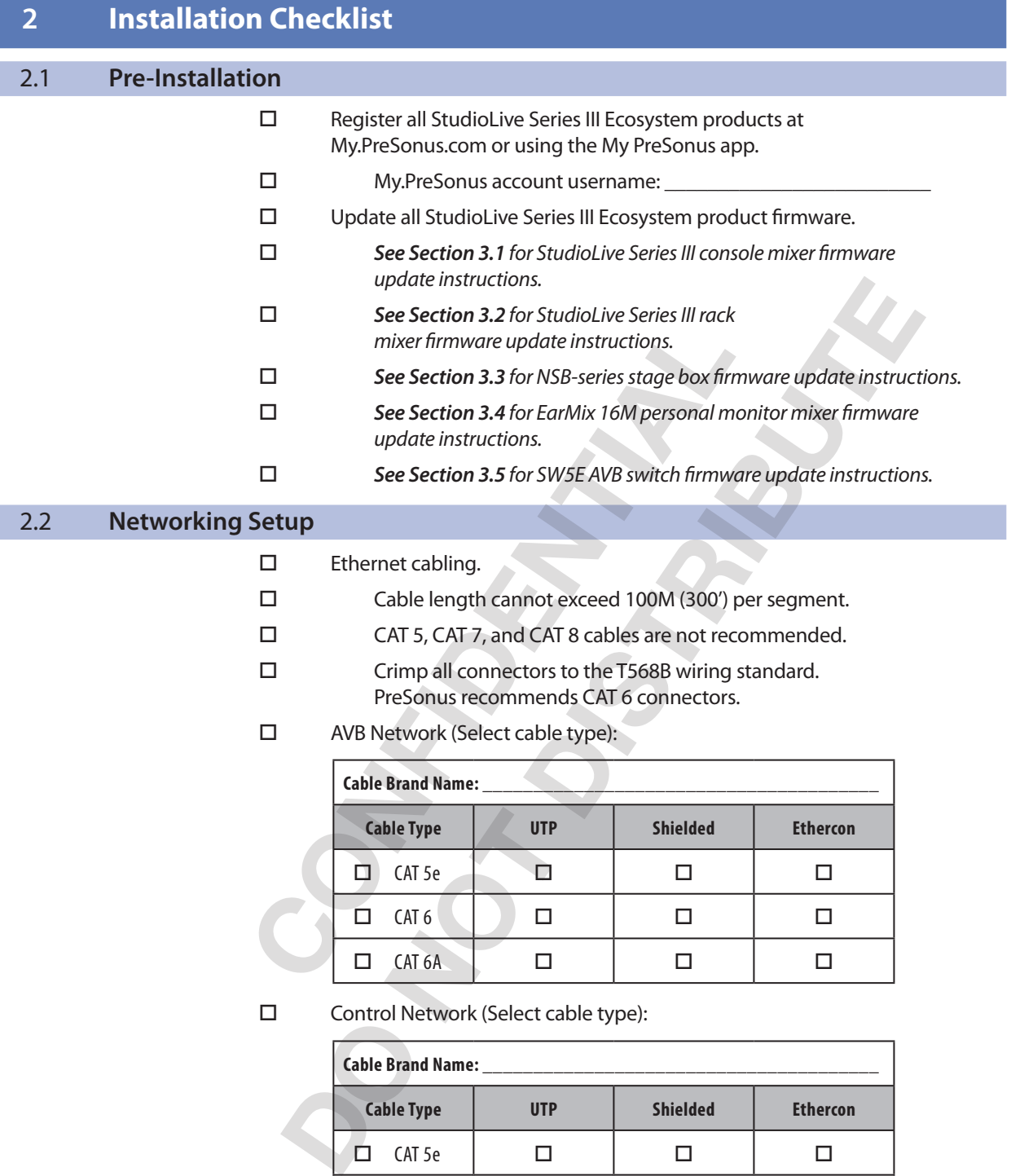

#### 2.2 **Networking Setup**

#### Ethernet cabling.

- Cable length cannot exceed 100M (300') per segment.
- CAT 5, CAT 7, and CAT 8 cables are not recommended.
- Crimp all connectors to the T568B wiring standard. PreSonus recommends CAT 6 connectors.
- AVB Network (Select cable type):

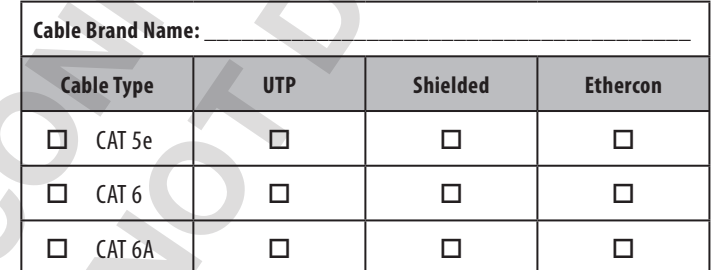

□ Control Network (Select cable type):

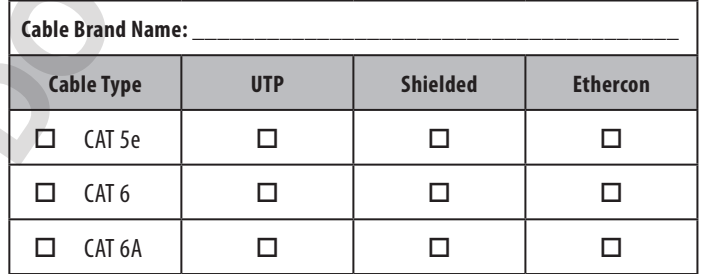

- Wireless Router for Control Network
- $\square$  Wireless Network Name:
- $\square$  Wireless Network Password:
- $\square$  Wireless Router SSID:
- □ Connect router to the primary StudioLive mixer's Control Port. *See Section 4.2 for connection diagram*.
- □ Use router's LAN ports for connections to any StudioLive Series III Ecosystem Product. Do not use the Main Internet or WAN port.
- Configure router for DHCP for UC Surface and QMix-UC connectivity.

#### <span id="page-9-0"></span>**2 Installation Checklist 2.3 Basic StudioLive Mixer Setup**

- $\square$  Ensure all wireless devices (smartphones, tablets, etc.) are running the latest operating system.
- $\square$  Ensure all wireless devices (smartphones, tablets, etc.) have the latest version of UC Surface or QMix-UC installed.
- AVB Network Switches
- Use only AVB switches, like the PreSonus SW5E, for all AVB traffic. Do not use Netgear AVB switches.
- Update AVB switch firmware. *See Section 3.5 for SW5E update instructions*.

#### 2.3 **Basic StudioLive Mixer Setup**

- □ Set IP Mode to Dynamic (default) either from the console mixer's UCNET screen or Networking tab in the Settings menu in UC Surface.
- $\square$  Set the permissions for all your remote devices (FOH, All Auxes, etc.).
- $\square$  For mixers with FOH permissions, enter the default access code in UC Surface (12345).

#### 2.4 **Basic NSB Setup**

- Update Firmware. *See Section 3.3 for instructions*.
- □ Connect NSB stage box to AVB Network.
- $\square$  Power the NSB stage box on.
- $\square$  Set primary mixer's network clock to "Internal" (default).
- □ Route AVB Network streams from mixer to NSB stage box. *Note: An AVB Output source is required for Network clock, even if the NSB stage box outputs are not in use.* CONTINUE SERVIE TO USE THE NSB stage box to the NSB stage box.<br>
Set the permissions for all your remote devices (FC<br>
To mixers with FOH permissions, enter the default<br>
access code in UC Surface (12345).<br>
UP<br>
Update Firmwa
- □ Route AVB Network streams from NSB stage box to mixer.
- □ Change channel source to "Network" for any mixer channel sourced from the NSB stage box.

*See Section 4.1 for complete set-up instructions.*

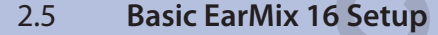

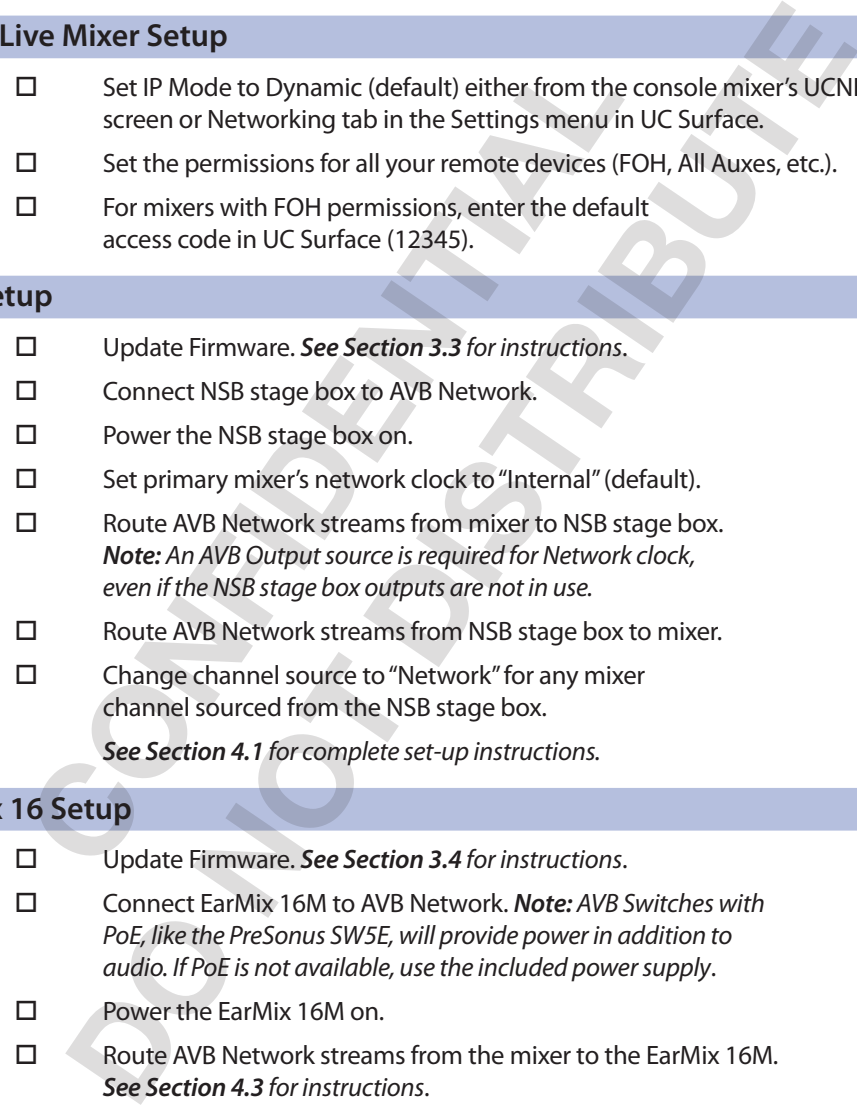

- D Power the EarMix 16M on.
- $\square$  Route AVB Network streams from the mixer to the EarMix 16M. *See Section 4.3 for instructions*.

*Note: You must assign an input stream to EarMix 1-8 for proper clocking*.

#### <span id="page-10-0"></span>**3 Troubleshooting System Verification Checklist**

#### **3 Troubleshooting**

#### 3.1 **System Verification Checklist**

Before begining any advanced troubleshooting, it is recommended that the following checklist be followed:

- 1. Are all devices updated to the latest version?
	- Universal Control
	- StudioLive Series III console mixers
	- StudioLive Series III rack mixers
	- SW5E (or other) AVB Switch
	- NSB Stage Boxes
	- EarMix 16M (all)
	- QMix-UC on all mobile devices
	- UC Surface on all mobile devices
- 2. Power cycle the system or the device on which the issue is occuring.
- 3. Verify cable functionality.
	- Audio cabling (XLR, TRS, TS, RCA, etc.)
	- Ethernet cabling (CAT5e or CAT6). *Note: only CAT5e and CAT6 cable has been qualified for use with StudioLive Series III ecosystem products.*
- 4. Verify AVB Stream assignments.
	- Reestablish AVB Input Streams by setting them to "None" and then reassigning the streams to the desired inputs.
- 5. Verify mixer channel source assignments. Are channels that should be receiving an input source from the Network set to "Network"? • StudioLive series ill rack mixers<br>• SWSE (or other) AVB Switch<br>• NSB Stage Boxes<br>• EarMix 16M (all)<br>• QMix-UC on all mobile devices<br>• UC Surface on all mobile devices<br>• CC Surface on all mobile devices<br>• CC Surface on al
	- 6. Is your Main Bus set to "Analog" input type? *Note: With few exceptions, the input source for the Main Bus should always be set to "Analog."*
	- 7. When you press Select for the Main Mix, is "Post Fader" enabled in the Digital Send section?
	- 8. Is your StudioLive rack mixer in the correct mode (Standalone, Stagebox, or Monitor Mixer)?
- 9. If you have a router connected to your system, is the Control port on your StudioLive Mixer connected to the LAN port on the router and not the "Internet" or "WAN" port? Studiolive Series III console mixers<br>
Studiolive Series III rack mixers<br>
Studiolive Series III rack mixers<br>
NSB Stage Boxes<br>
DIS Stage Boxes<br>
DIS Stage Boxes<br>
DIS Stage Boxes<br>
DIS Stage Boxes<br>
DIS Stage Boxes<br>
DIS Stage Bo
	- 10. Is the power in the facility stable and clean? If the problem persists, it is recommended that you contact a professional electrician to verify the power.

### **Added bonus: PreSonus' previously Top Secret recipe for…**

## **Rice Dressing**

#### **Ingredients:**

- 1 lb ground beef
- 1 lb chopped chicken liver
- 1 onion (diced)
- 2 green peppers (diced)
- 4-6 celery stalks (diced)
- 2 garlic cloves (minced)
- ¼ C. chopped fresh parsley
- 3 C. chicken stock
- 6 C. cooked rice
- 1 Tbs. oil
- Salt and pepper to taste
- Cayenne pepper to taste

#### **Cooking Instructions:**

- 1. In a large pot, heat oil on medium high and add meat, salt, and pepper to taste. Stir until meat begins to brown.
- 2. Lower heat and add all vegetables. Cook until onions are transparent and celery is very tender. Add stock as necessary to prevent burning. • 2 garlic cloves (minced)<br>• 3. C. chopped fresh parsley<br>• 3. C. choched rice<br>• Cooking Instructions:<br>• Cayenne pepper to taste<br>Cooking Instructions:<br>2. Lower heat and add all vegetables. Cook until onions are transparent **DREADING THE CONSTRAINING AND ACCESS AND ACCESS AND ACCESS AND ACCESS AND ACCESS AND STOCK AND STOCK AND STOCK AND STOCK AND STOCK AND STOCK AND STOCK AND STOCK AND STOCK AND STOCK AND STOCK AND STOCK AND STOCK AND STOCK**
- 

© 2020 PreSonus Audio Electronics, Inc. All Rights Reserved. PreSonus and StudioLive are trademarks or registered trademarks of PreSonus Audio Electronics, Inc. Mac and Mac OS are registered trademarks of Apple, Inc., in the U.S. and other countries. Windows is a registered trademark of Microsoft, Inc., in the U.S. and other countries. Other product names mentioned herein may be trademarks of their respective companies. All specifications subject to change without notice...except the recipe, which is a classic.